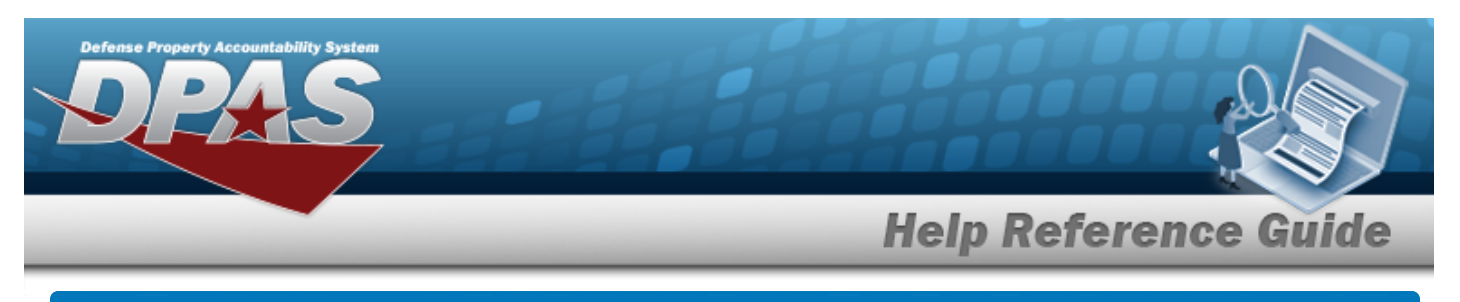

# **Apply Authorization**

## **Overview**

The Force System Management module Apply Authorization process provides the ability to associate a UIC to an Authorization, or an Authorization to a UIC.

## **Navigation**

Authorization MGMT > Apply Authorization > Apply Authorization page

## **Procedures**

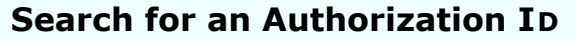

*One or more of the Search Criteria fields can be entered to isolate the results. By default, all*

**D** Reset *results are displayed. Selecting at any point of this procedure returns all fields to the default "All" setting.* 

1. Select the Authorization ID tab.

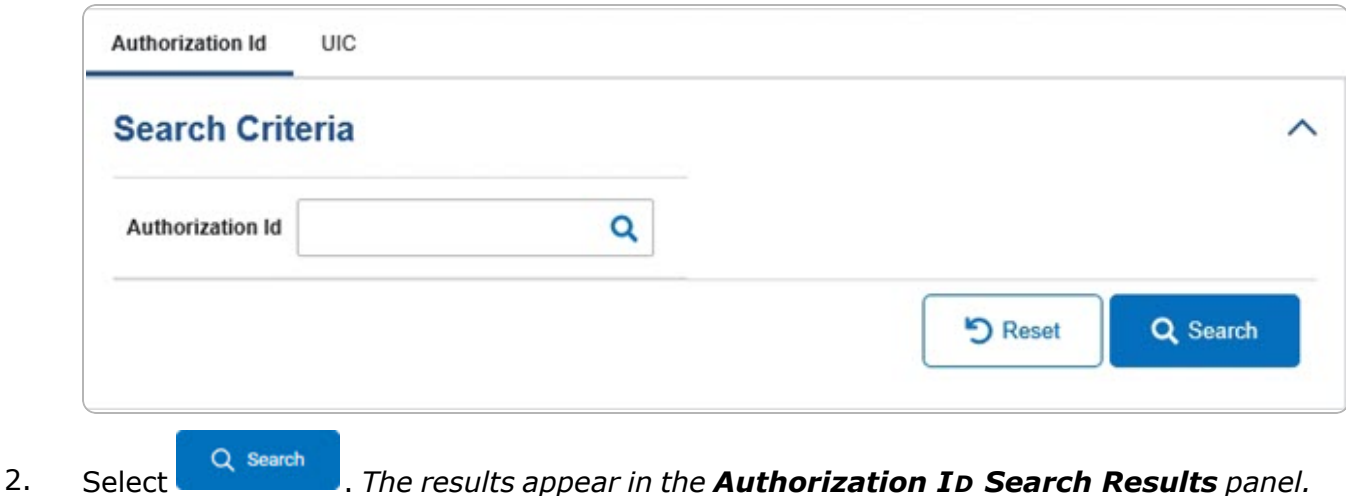

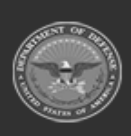

**Help Reference Guide Search Results PLATFORM** AUTHORIZATION ID AUTHORIZATION DESCRIPTION MISSION DESCRIPTION 102319b tst2 tst2 Admin  $+$  Add **D** Reset Q. Grid Options 曾 Doleto (2) Dotalis (P) Save DoDAAC Site M Accountable IBC use + **UKC Name** Major Command Code Organization Id 田 FH-AFHAF FE1824 FE1824 NEW ORLEANS F15 CRF LA 42 CRK UIC FE1824 册 **FH-AFHAF FE6101 FE6101** ROBINS ANG GA FE6101-FE6101 **FE6101** 42 Selected 0/2 H  $1 - 2$  of 2 items  $0 - 14$ 10 × items per page

### **Add a UIC**

 $+$  Add 1. Select **. Figure 7.** *The* **[UIC Browse](UICBrowse.htm)** pop-up window appears.

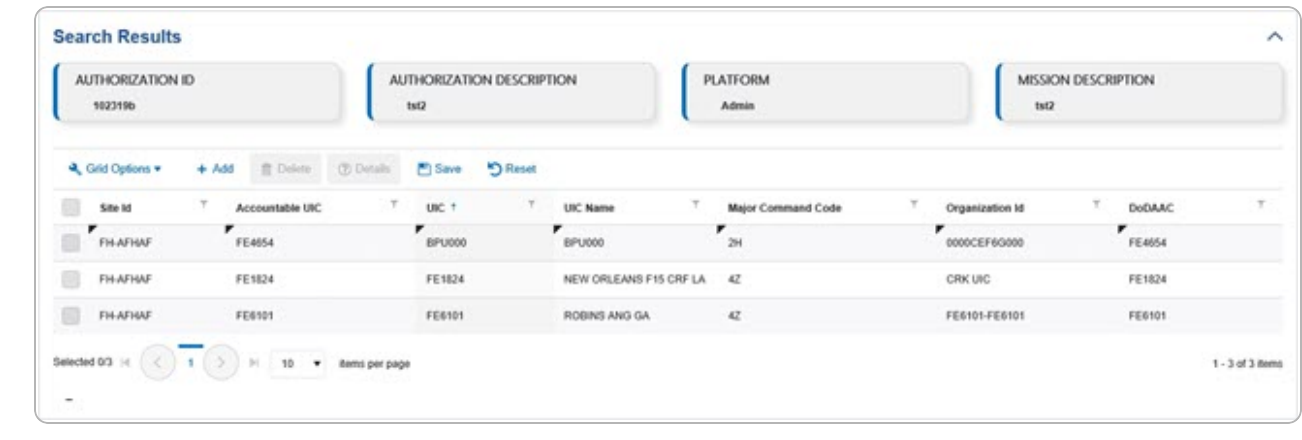

2. Select **Figure** . The fields close and the record is permanently added to the **Author***ization ID Search Results panel.*

# **Delete a UIC** 1. Click to select the desired entry. *The UIC record is highlighted, and*  $\left[\begin{array}{c} \text{if } \text{Delete} \\ \text{and } \text{A} \end{array}\right]$ **Details** *become available.*

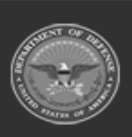

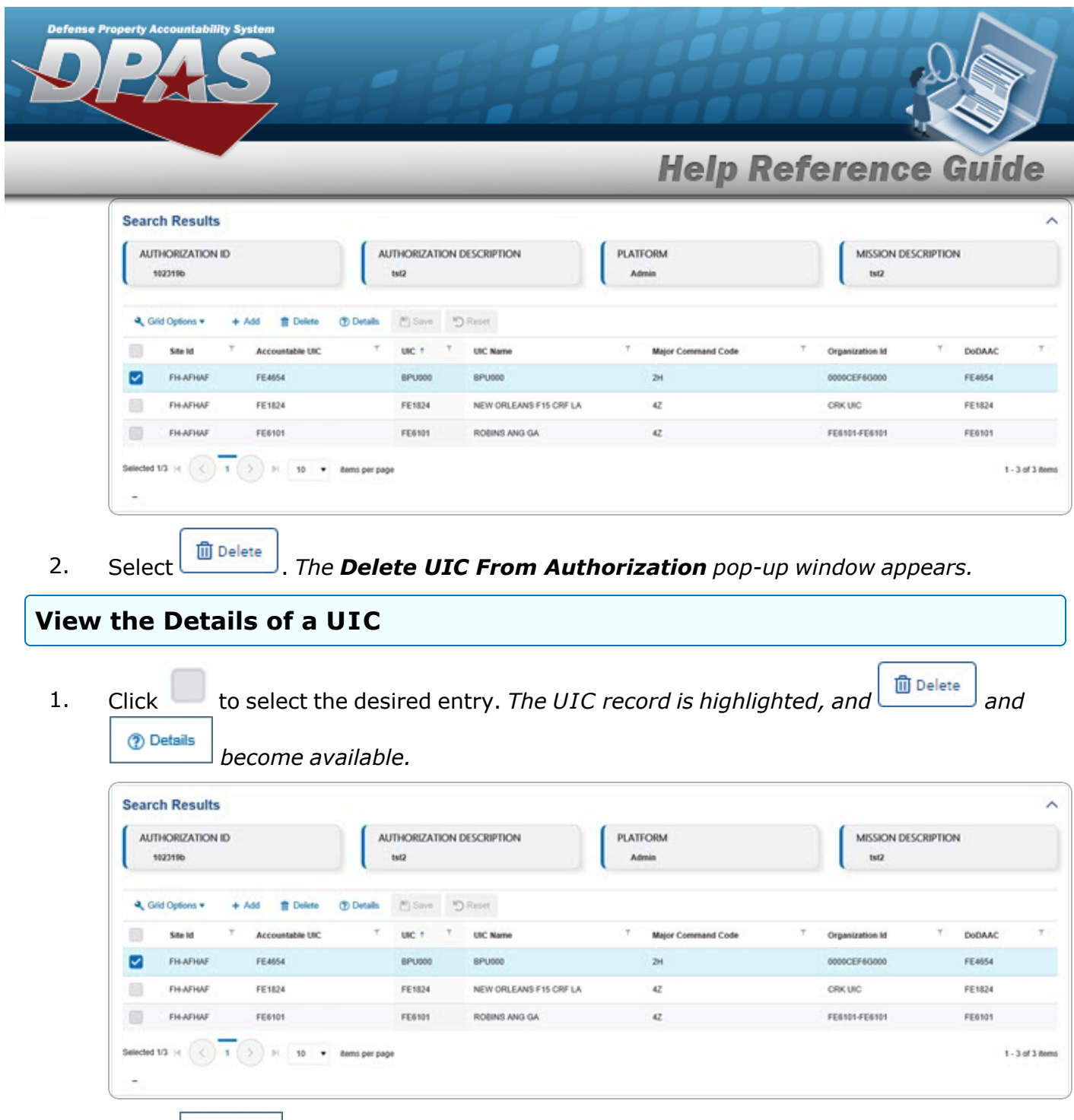

2. Select **@** Details *The Review [Authorization](ReviewAuthorization.htm) page appears.* 

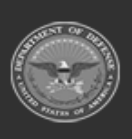

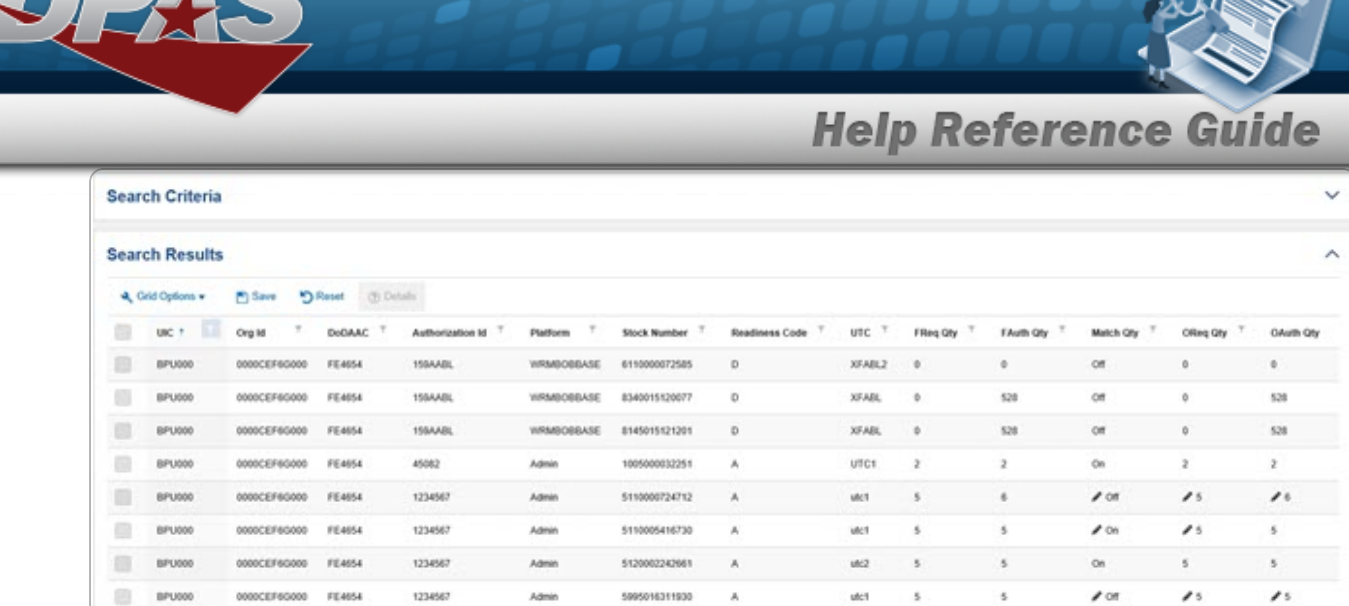

#### **Search for a UIC**

1. Select the UIC tab.

erty Accountability Sys

 $\overline{D}$ 

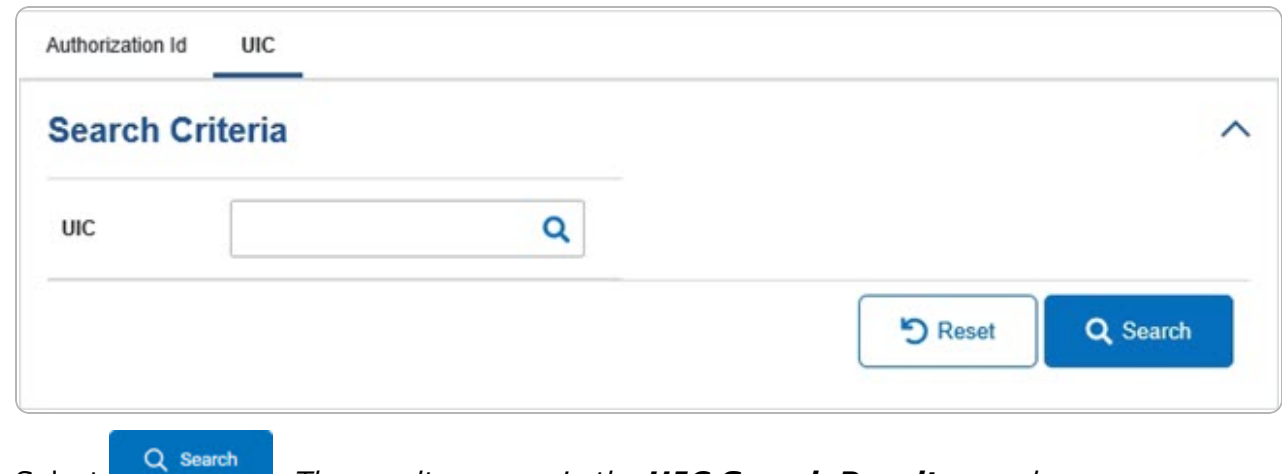

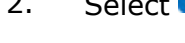

2. Select . *The results appear in the UIC Search Results panel.*

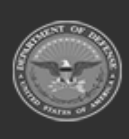

**Help Reference Guide** 

**DPAS Helpdesk<br>1-844-843-3727** 

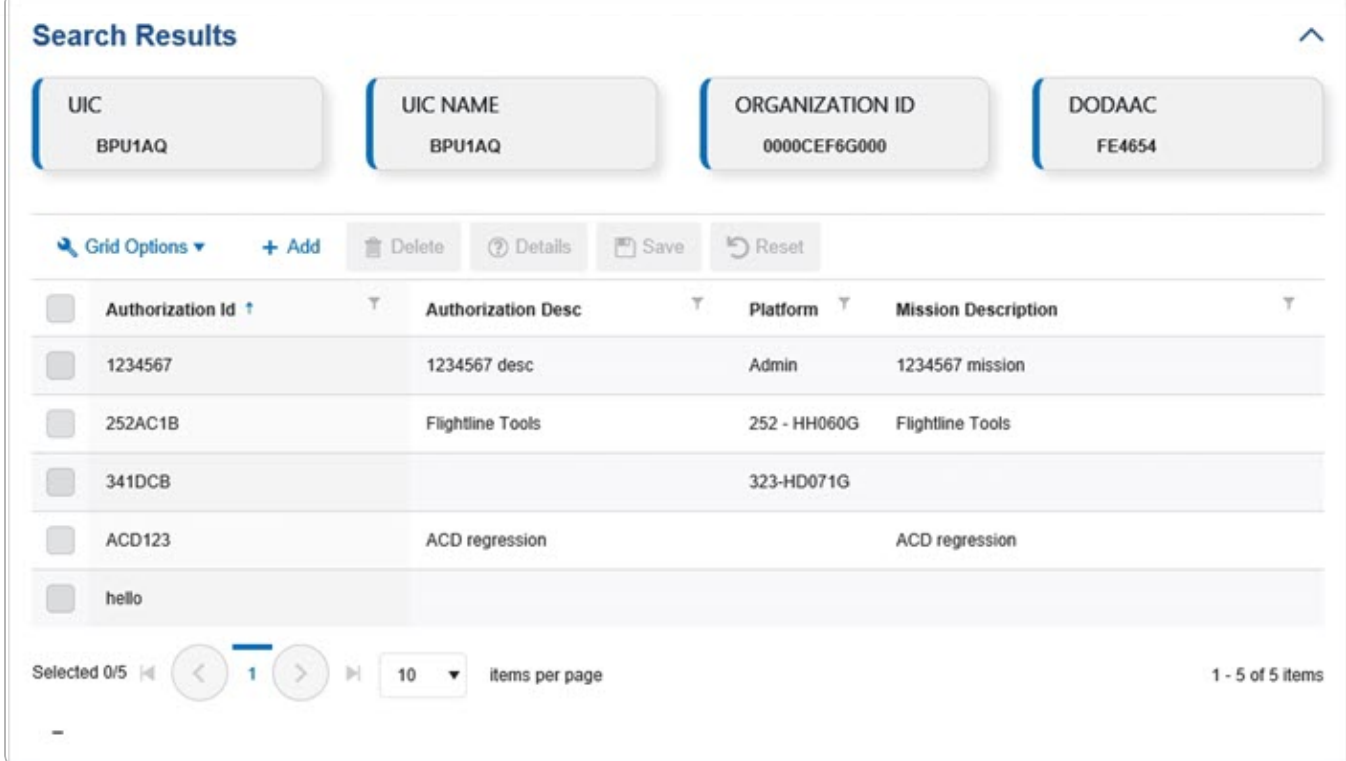

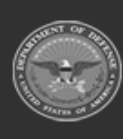

erty Acc

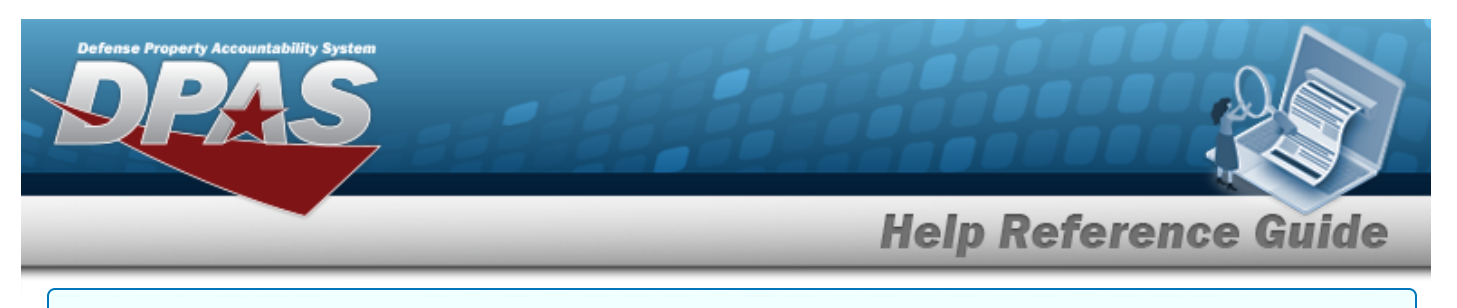

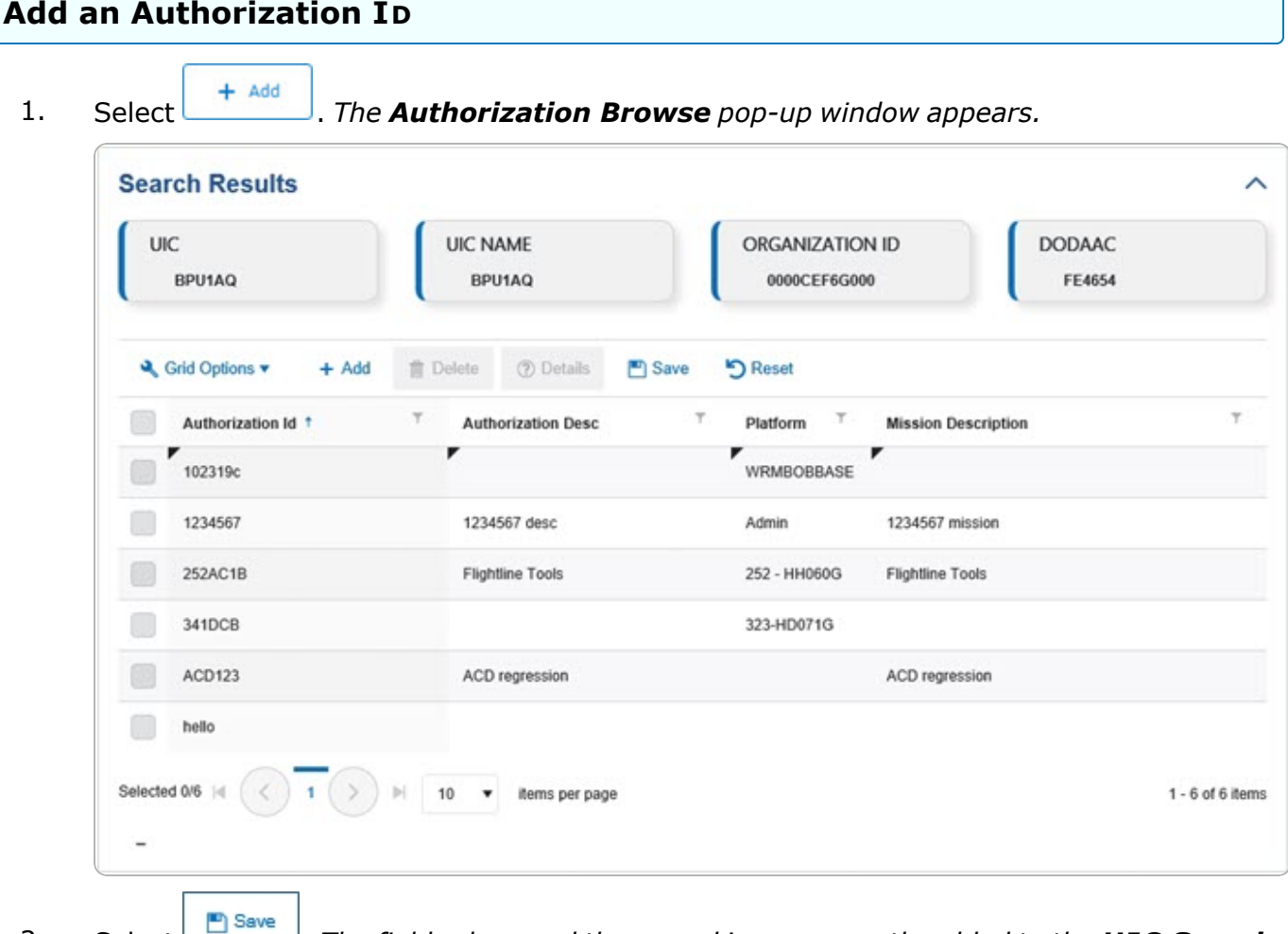

2. Select . *The fields close and the record is permanently added to the UIC Search Results panel.*

#### **Delete an Authorization ID**

1. Click to select the desired entry. *The Authorization ID record is highlighted, and* **m** Delete *and become available.*

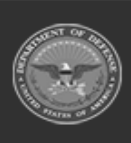

**DPAS Helpdesk** 1-844-843-3727

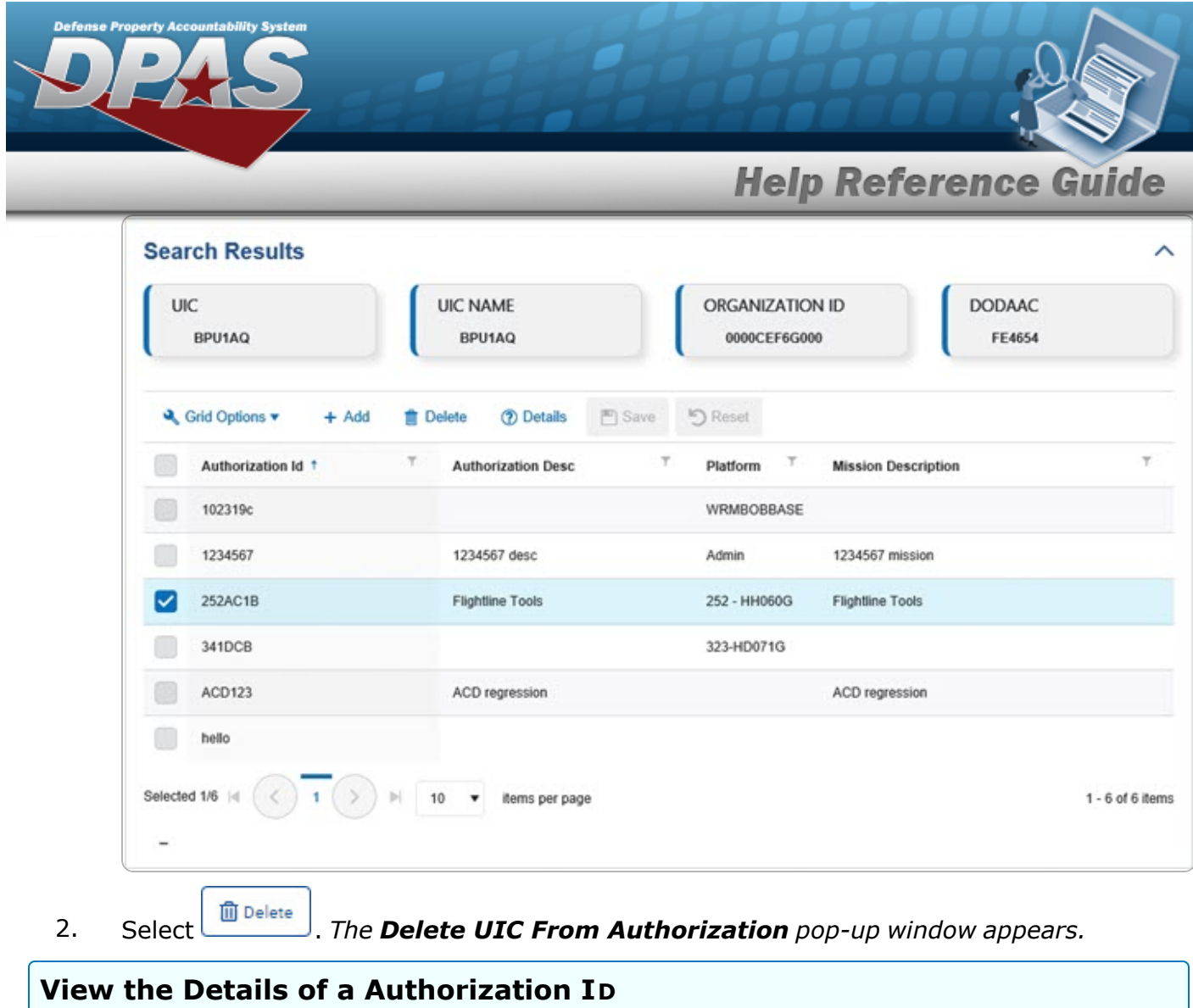

1. Click to select the desired entry. The UIC record is highlighted, and *and*  $\frac{1}{\sin \theta}$  and **Details** *become available.*

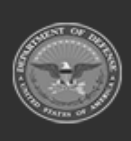

**DPAS Helpdesk<br>1-844-843-3727** 

**Help Reference Guide** 

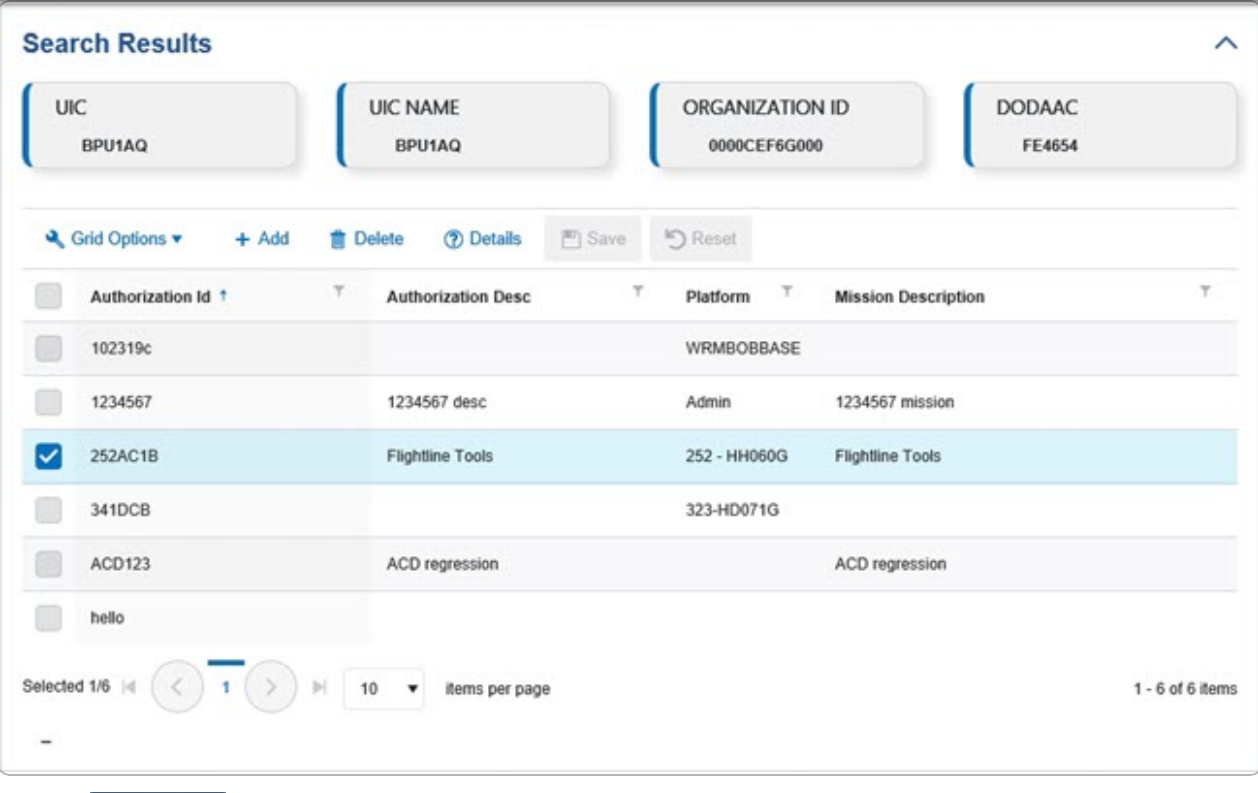

# 2. Select **@** Details *The* **Review [Authorization](ReviewAuthorization.htm)** page appears.

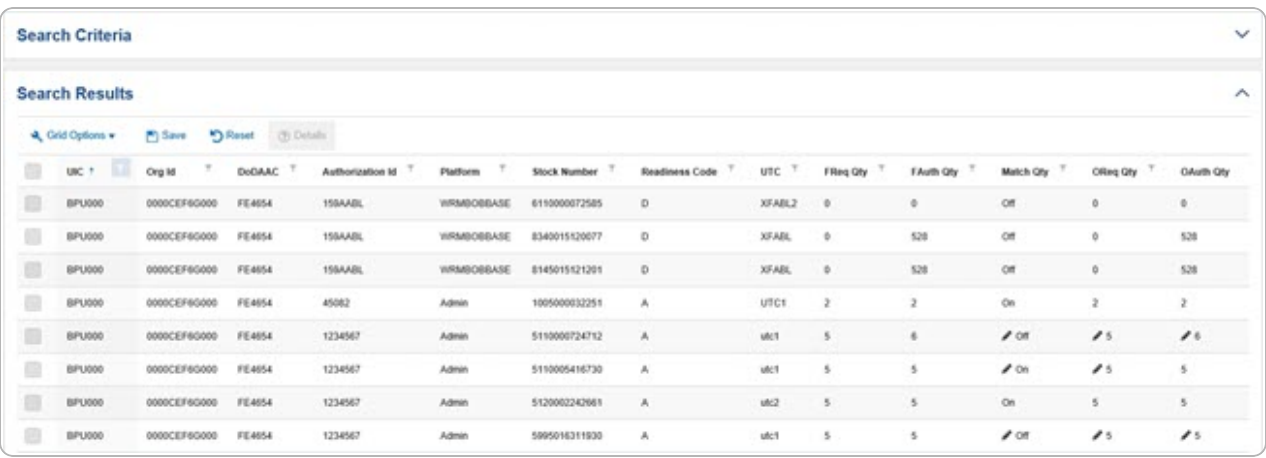

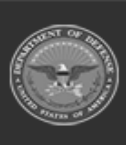

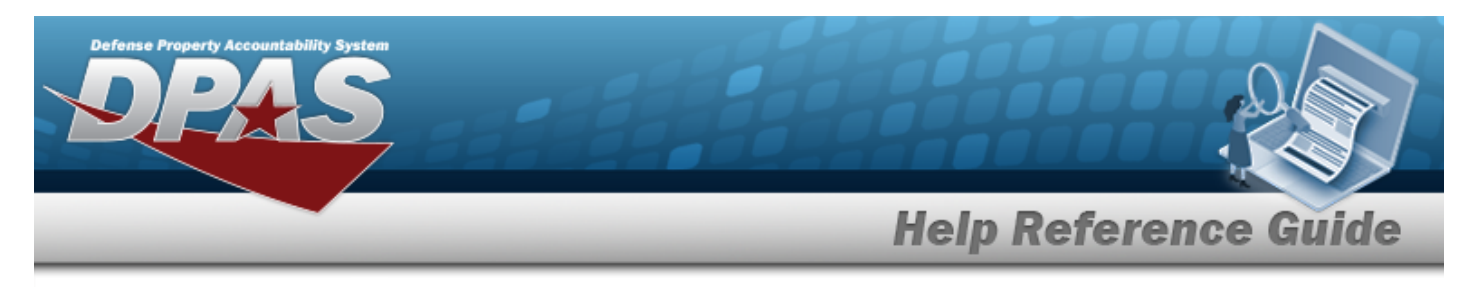

# **Delete an Authorization from a UIC**

# **Navigation**

an Authorization from a UIC pop-up window

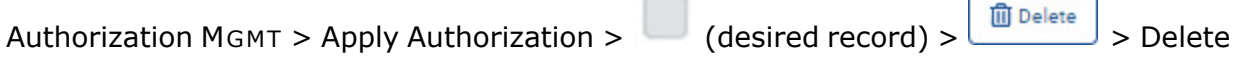

## **Procedures**

**Delete an Authorization from a UIC**

*Selecting*  $\frac{\bullet}{\bullet}$  *cancel* at *any* point of this procedure removes all revisions and closes the page.

*Selecting retains the information and returns to the previous page. Bold numbered steps are required.*

1. Click to select the desired entry. *The Authorization ID record is highlighted, and and become available.* **m** Delete

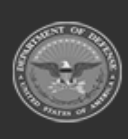

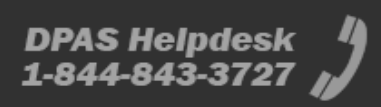

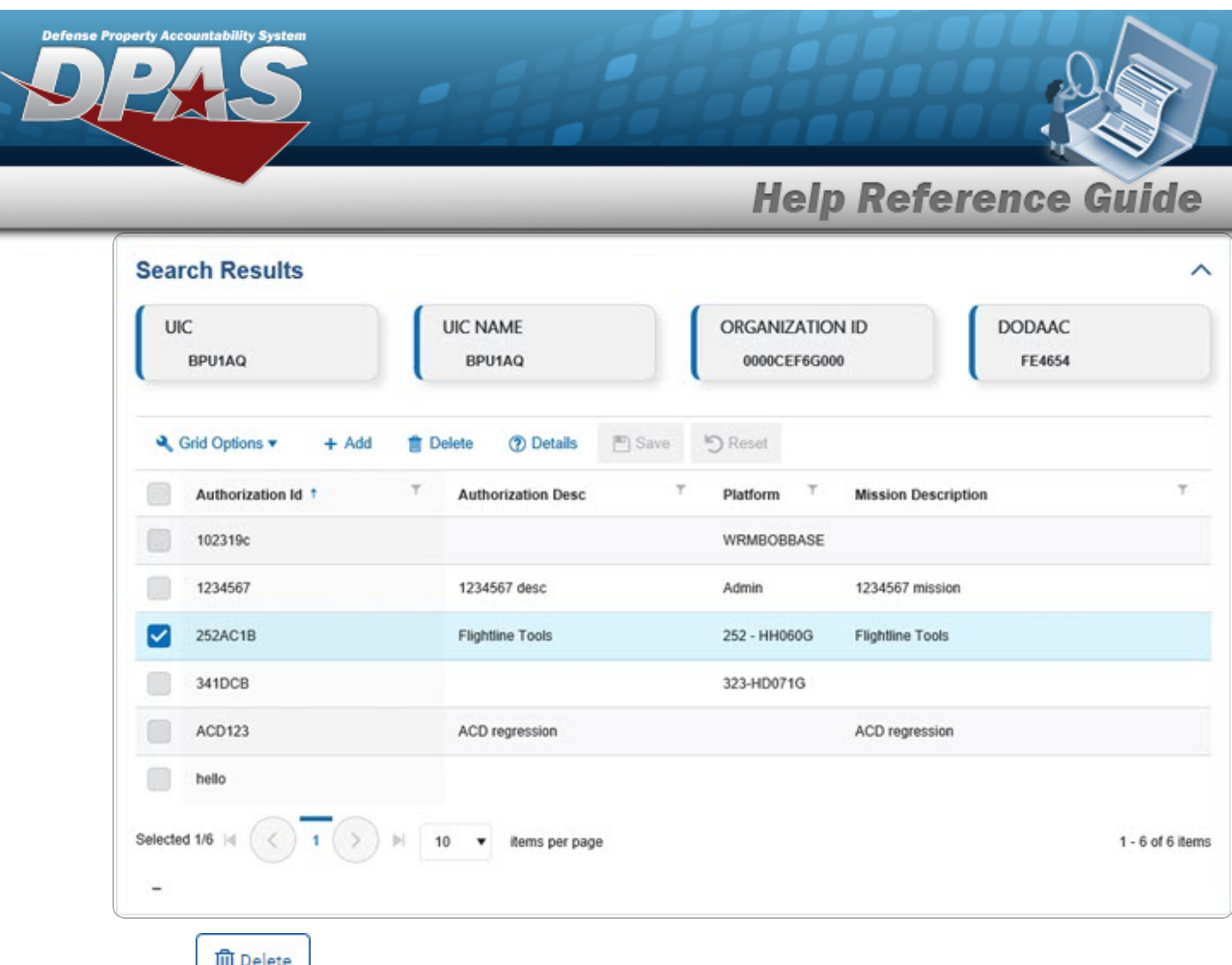

2. Select *Call <b>C Delete <i>Ruthorization from a UIC pop-up window appears.* 

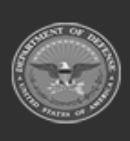

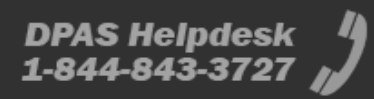

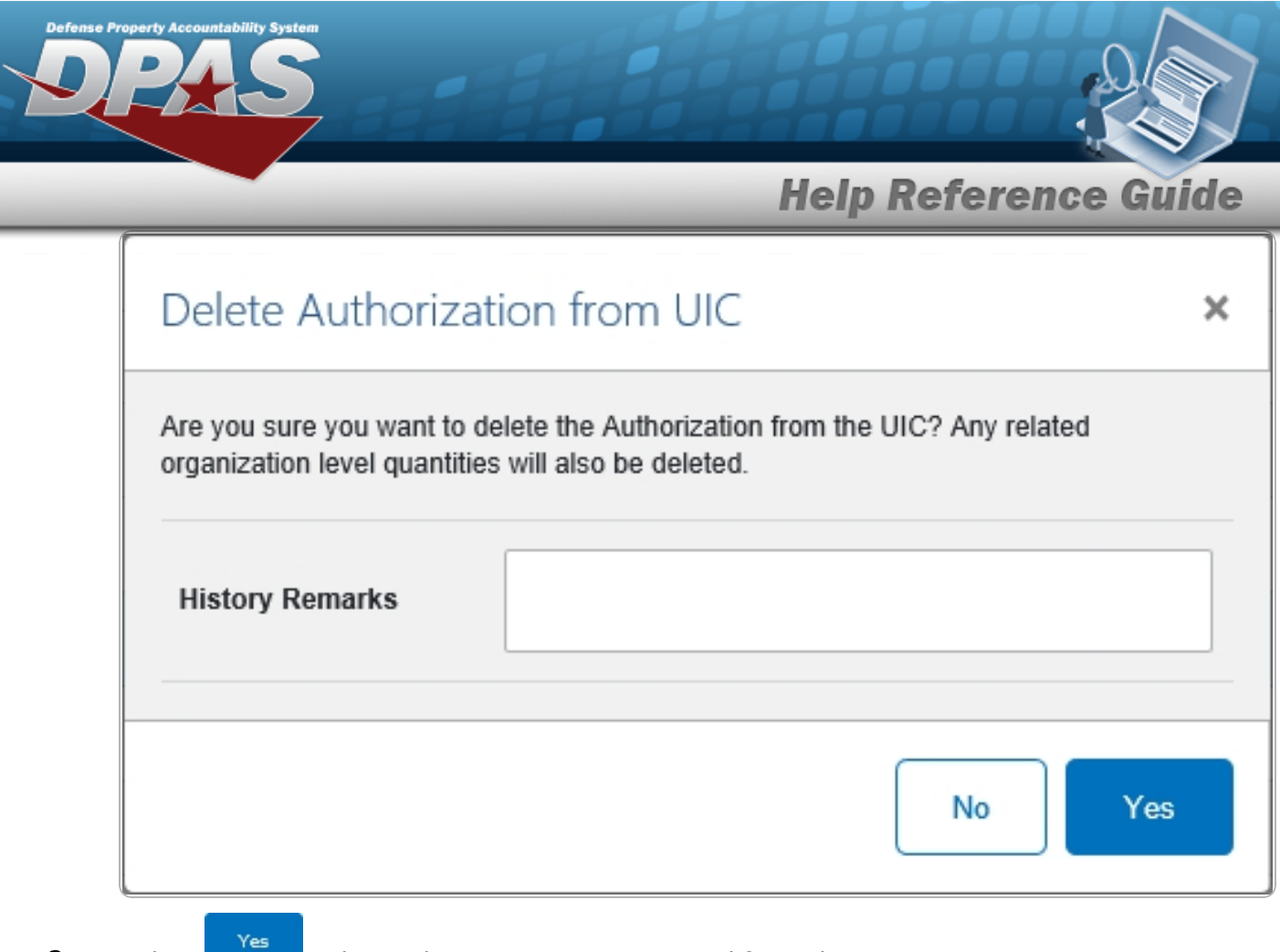

3. Select . *The Authorization ID is removed from the UIC.*

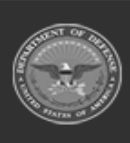

**DPAS Helpdesk**<br>1-844-843-3727

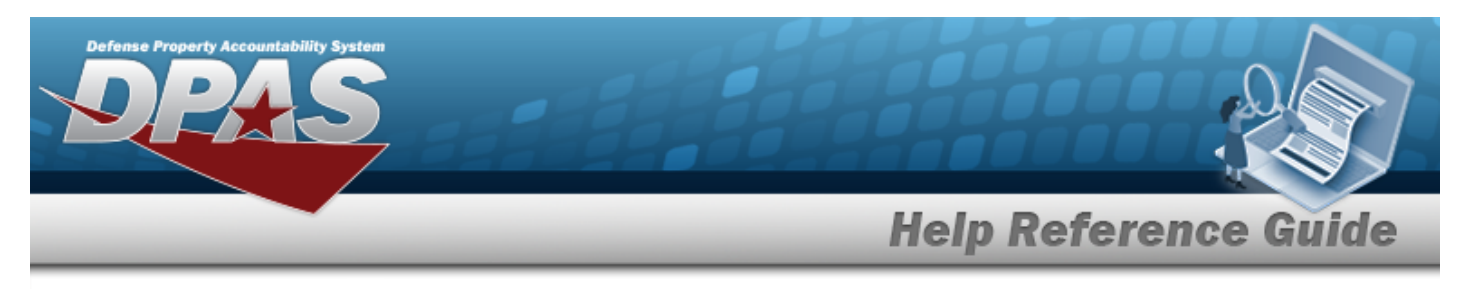

# <span id="page-11-0"></span>**Delete a UIC from an Authorization**

# **Navigation**

Authorization MGMT > Apply Authorization >  $\left| \bigcup_{k=1}^{\infty}$  (desired record) >  $\left| \bigcup_{k=1}^{\infty}$  Delete a UIC from an Authorization pop-up window

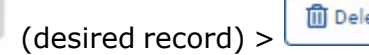

### **Procedures**

**Delete a UIC from an Authorization**

*Selecting*  $\frac{\bullet}{\bullet}$  *cancel* at *any* point of this procedure removes all revisions and closes the page. *Selecting retains the information and returns to the previous page. Bold numbered steps are required.*

1. Click to select the desired entry. The UIC record is highlighted, and  $\left[\begin{array}{c} \text{if } \\ \text{if } \\ \$ **Details** 

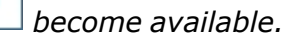

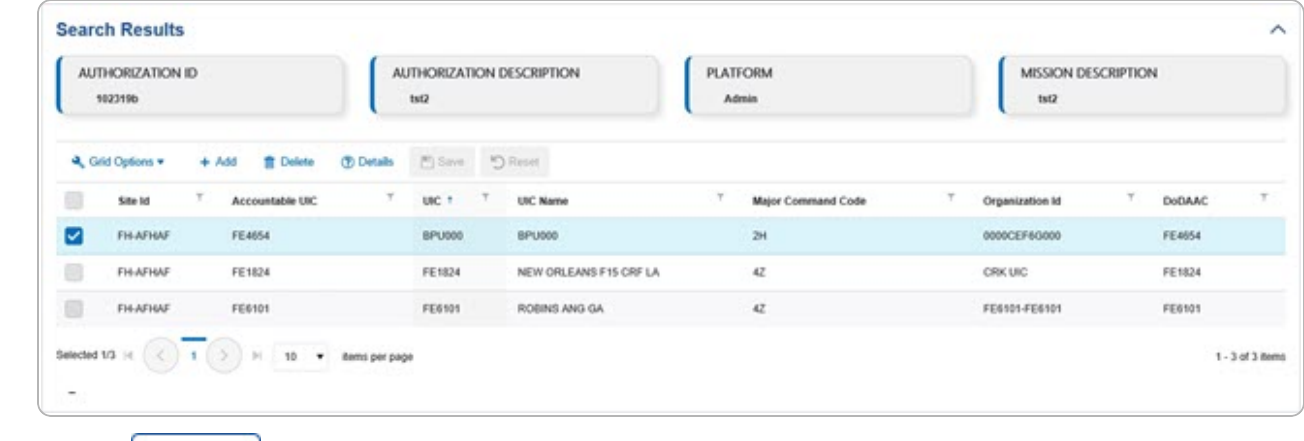

- 
- 2. Select  $\boxed{\widehat{\mathbf{m}}$  Delete **.** The **Delete UIC From Authorization** pop-up window appears.

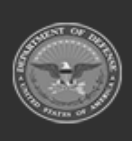

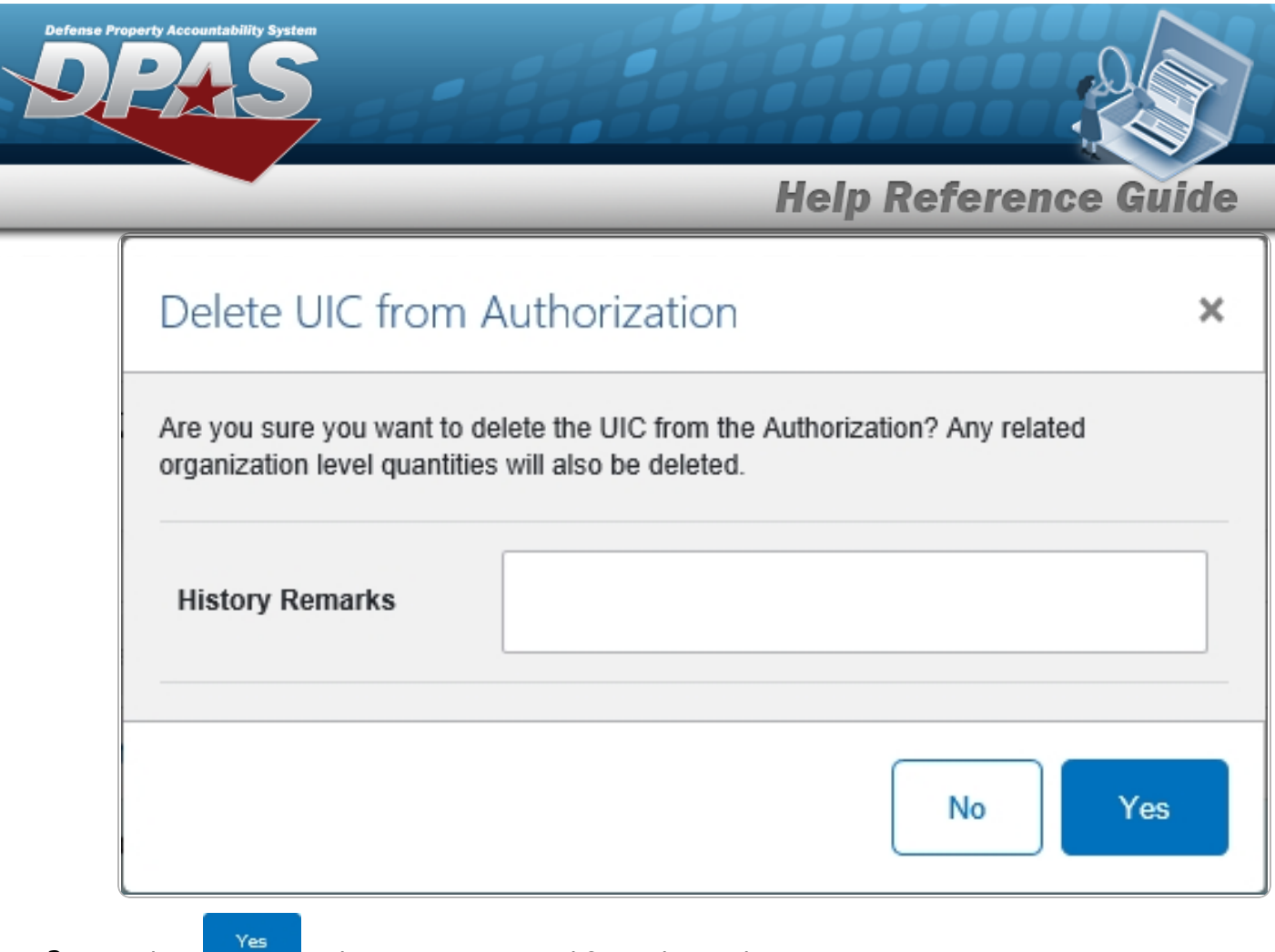

3. Select . *The UIC is removed from the Authorization.*

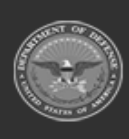

**DPAS Helpdesk<br>1-844-843-3727**